# **Thank you for purchasing**

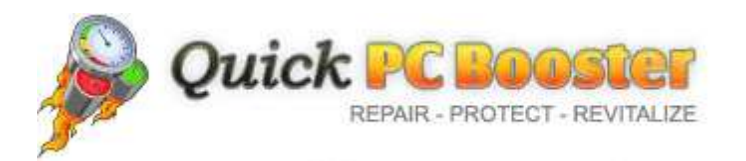

 **the trendsetting application that tunes, manages and optimizes your computer for optimal performance.**

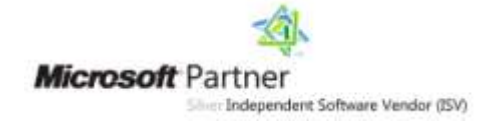

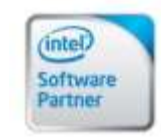

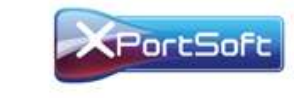

technology - meets - brilliance

# Quick PC Booster **QUICK START GUIDE**

Quick PC Booster safeguards and optimizes the speed and performance of your computer by cleaning the Windows registry. It helps you get rid of registry bloats, invalid file type pointers, orphaned entries, Internet junk files, Windows logs & other junk files, etc. to max out your PC performance.

This user help manual will assist you in installing and using Quick PC Booster on your system to improve its performance by utilizing the software's prime features.

### **System Requirements**

**Operating System Requirements**

Windows 8, Windows 7, Windows Vista and Windows XP

**Minimum Windows requirement** 

Windows 95/NT4

**Minimum hardware requirements**

Pentium I

32 MB RAM

Internet Connection and 20 MB free space on your hard drive

# **Downloading & Installing**

Quick PC Booster is quick and easy to download and install. The whole process generally takes under a minute to complete.

1. You can download Quick PC Booster from our product website. Click on the following link to open a browser window on the product page[: http://www.quickpcbooster.com.](http://www.quickpcbooster.com/)

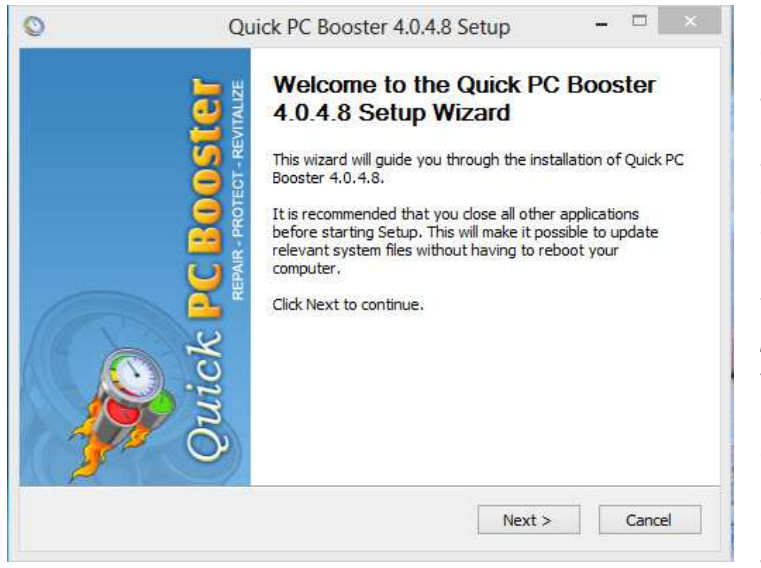

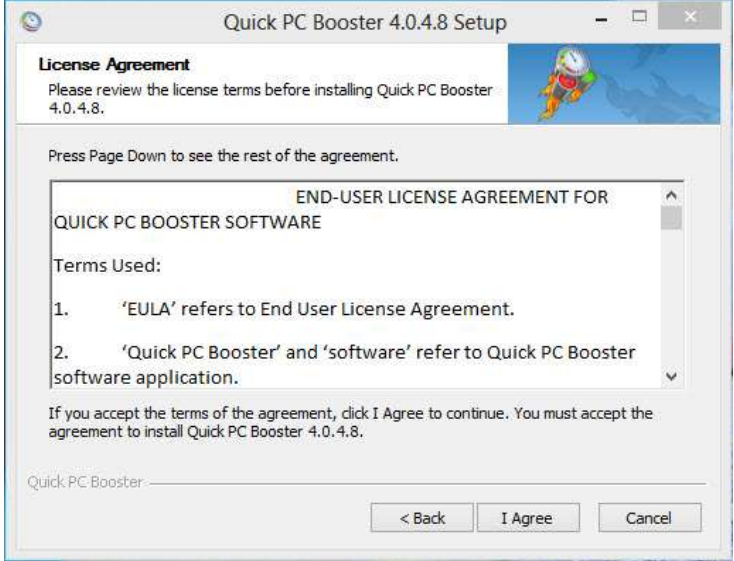

2. When the web page loads completely, click on the **Free Download Now** button given in yellow on the top of the web page.

3. Before your web browser starts downloading the file, you will be provided an option to save the download file. Click Save and, conditional on the web browser you are using, you may be asked to choose /select a location where you wish to save the Quick PC Booster install (.exe) file (for example in your default download folder or on the Desktop). You will then need to locate the install file and double click on its icon to begin the Quick PC Booster setup wizard.

4. The setup wizard will ask you to accept the End User License Agreement. You are advised to read the agreement carefully before proceeding with the installation of Quick PC Booster. The next step is to choose a location where to install Quick PC Booster. Installation will start on clicking the **Install/Next** button.

**To install Quick PC Booster on your computer, follow the instructions given below:**

1. In the initial welcome screen that appears, click the "**NEXT**" button.

2. In the next screen, you need to read the End-User License Agreement. If you agree with the terms and conditions, choose the "**I AGREE**" option. Please note that you must accept the agreement to continue.

3. In the next step, you will need to specify the location of the program on your computer. It is recommended that you use the default location to make the process easier. Click "**INSTALL**" when ready.

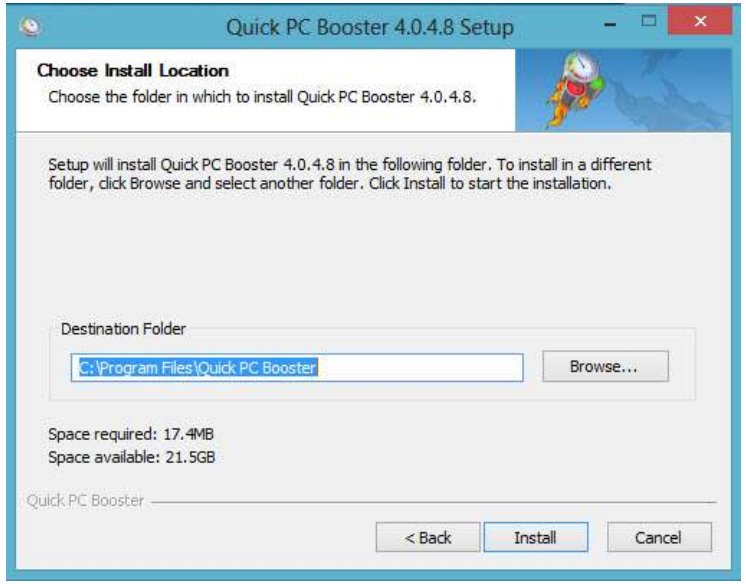

3. Click "**QUICK PC BOOSTER**" and the program launches.

4. Congratulations! You have now installed Quick PC Booster on your computer and you are all set to optimize your computer for maximum speed and performance.

Next you should learn how to launch Quick PC Booster for the first time.

**To launch Quick PC Booster, click its shortcut on your desktop or launch it from the Start Menu by following the procedure explained below:**

1. Click "**START**" on the taskbar.

2. Navigate to the "**QUICK PC BOOSTER**" folder.

#### Need Help? Dial Toll Free<br>1-866-364-6553 **Ouick PC Booster** 2 Microsoft Partner 61 Language: English Last Scan Results Quick PC Care Last Scan Performed 1207 File Shradder Today **Items Found** Nov 11, 2013 3:50 PM Start Fresh Scan Mariage Startup Program Uninstalk 4 ٤ Windows® Tools **Invalid Registry Entries** 锥 **Junk Files Internet Junk** Status: Scan Complete Status: Scan Complete. Status: Scan Complete System Info 187 1013 и. Settings Ñ. C LIVE ONLY SUPPO з .<br>Abtal of 1207 Herns were found on your computer. To optimize pc<br>performance, clean all now. **Clean All Now** 681, 64015  $\blacktriangleright$  About  $\bigcircled{0}$  Halp An acportsoft Preset

**1. Navigation panel:** click to navigate across major product categories.

**2. Get Full Version button:** click to register product and unlock full functionality.

**3. Help & support panel:** click to find or ask for solutions to your questions and queries.

**4. System status:** view the number of items affecting the speed and performance of your PC. Click **Scan Now** to start a fresh scan.

# **Getting started with Quick PC Booster**

If you haven't purchased Quick PC Booster yet, you can run and use the program with limited functionality only.

As soon as you launch Quick PC Booster for the first time, the program will automatically start a registry scan to find out items that may be adversely affecting the efficiency of your computer.

# **Interface Overview**

Results are displayed automatically once the scan has completed. However, you will need to register for the full version to fix all items found on your computer.

If you are yet to purchase Quick PC Booster, you cannot optimize the found items. Once you purchase and register your copy of Quick PC Booster, you will become eligible to take full advantage of all the features of Quick PC Booster, including unlimited cleaning of invalid registry entries, junk files and Internet junk items.

Registration also gives you free access to product updates and upgrades as they become available on our servers from time to time.

# **Purchasing Quick PC Booster**

The process of online registration is fully secure and is 100% guaranteed. Upon registering, you also get free upgrades and e-mail support for lifetime.

To purchase Quick PC Booster, click on the **Get Full Version** button at the top-right of the software home screen. This brings up a pop-up registration window with a **Purchase Now** button at the bottom.

Click on this button and a web browser window will take you to the purchase page where you can add the product to the shopping cart. On the purchase page, click **Buy Now** and you will be taken to the ClickBank purchase page where you can enter your purchase details, credit card information, etc. and complete your transaction.

# **Registering Quick PC Booster**

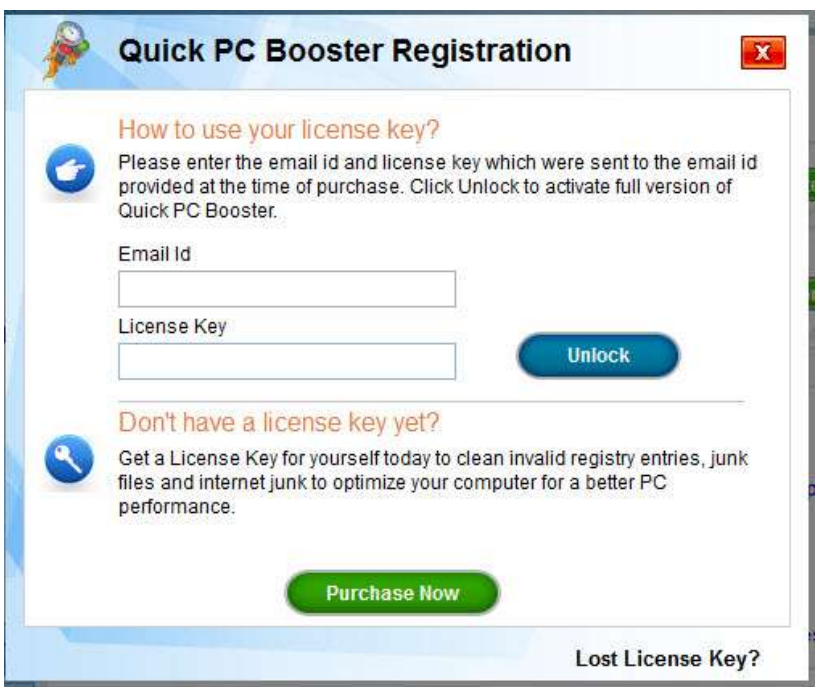

Once you are done with the purchase, you will be sent an email carrying your license key to your registered email address. Once you have the license key, please follow the procedure given below to enter your key in the registration window.

1. Click on **Get Full Version** button on the top-right of the product home screen.

2. Enter your email id and License key in the space (boxes) provided on the registration window.

3. Click "**UNLOCK**" to register Quick PC Booster.

*Note: When you purchase Quick PC Booster, certain personal information like your name, address and e-mail id, etc. may be collected and stored in our database. However, Quick PC Booster does not distribute this information to any third parties.* 

# **Scanning the registry**

To clean your registry, the program must be guided through a scanning and then a cleaning process. For optimal performance, we recommend you scan and clean your registry weekly.

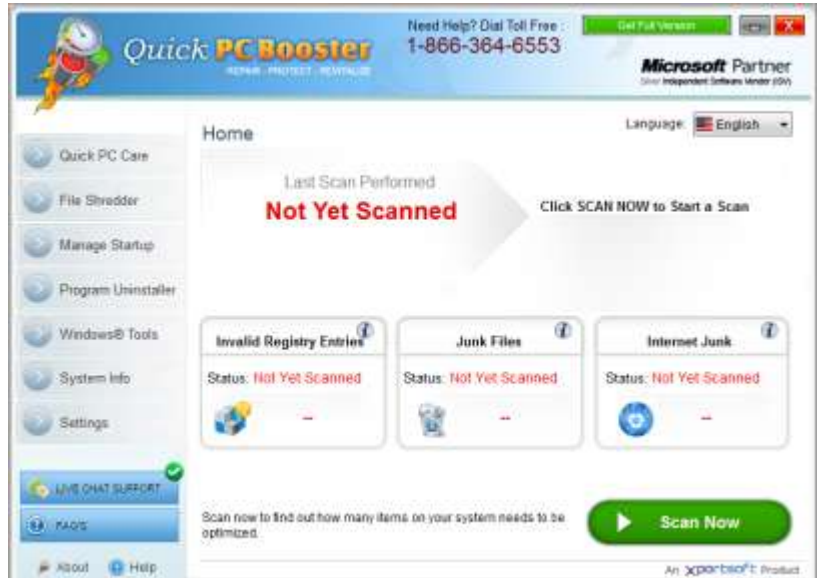

To start a registry scan, go to the home page of the application and click on the **SCAN NOW** button. Quick PC Booster will execute a deep scan of your registry, checking for orphaned and futile entries. It will also check for junk files and Internet junk items. Once the scan has completed, the program will shift to the scan results page and will display the number of items found for optimization on your PC. Once you have installed and launched Quick PC Booster, you will see the main window from where you can navigate to all features and

tools of the software. This makes it simple to choose and start tasks. After initially installing of Quick PC Booster, the program will carry out an initial scan of your computer automatically to find out various performance-sapping items on your PC. However, on subsequent start-ups, you can begin scanning by clicking the **"SCAN NOW"** button on the main window.

The scan results page will show the number of items found for optimization on your PC and you can clean all the items by clicking the "**CLEAN ALL NOW**" button.

# **Cleaning found items**

To start the cleaning process, click on the **CLEAN ALL NOW** button at the bottom-right of the screen. The program will, as a safety precaution, back up your registry before proceeding to clean all found items. You can use these backed up registry settings to roll back changes made by Quick PC Booster the last time it scanned your registry.

# **Restoring the registry**

For maximum safety, Quick PC Booster takes a partial backup of your registry, automatically, every time you fix it. This backup can be resorted to if, for any reason, you want to restore a previous version of your registry.

To restore your registry, choose the **Restore/Backup** tab from **Settings** category of the navigation panel. Any registry backups will be listed together with the date and time that they were set. Click on the registry backup you would like resort to and click on the Restore button on the bottom right of the screen. Once the registry has been restored, you will need to restart your computer for the changes to take effect.

# **General settings**

Quick PC Booster lets you control and configure its behavior to suit your needs. You can configure the following in Quick PC Booster using the "**SETTINGS**" tab:

#### **Run Quick PC Booster on Windows Startup**

This option disables or enables whether Quick PC Booster will be launched when your PC boots.

#### **Set a system restore point before any registry change (Win XP or later)**

The system restore point option is available if you are using Windows Vista, 7, 8 or Windows XP. When selected, a system restore point is created before the cleaning process begins. To access the system restore you can go to Start > Programs > Accessories > System Tools > System Restore

#### **Automatically check for updates when Quick PC Booster is launched**

The option will automatically check for updates each time Quick PC Booster is launched, unless you uncheck the option. You can check for updates at any time by clicking on the **Check for Updates** button.

#### **Add File Shredder to explorer context menu**

This allows you to shred any file from your system without launching the software. If you keep this option checked then on right clicking on any file, an option to shred it will appear in the context menu of the file.

# **Uninstalling Quick PC Booster**

To completely remove Quick PC Booster from your computer, there are two methods available. You can remove Quick PC Booster using its own uninstaller package or by using Windows Add/ Remove Programs.

### **How to use the PC Optimizer uninstallation package?**

- 1. Click the "**START MENU**" button on the taskbar.
- 2. Locate the "**QUICK PC BOOSTER**" shortcut folder

### 3. Click "**UNINSTALL QUICK PC BOOSTER**"

4. Follow the instructions on the uninstallation wizard that appears to remove Quick PC Booster completely from your system.

#### **How to use Windows Add/Remove Programs to remove Quick PC Booster?**

- 1. Go to the **Windows Control Panel**
- 2. Double-click "**ADD/ REMOVE PROGRAMS**" or "**UNINSTALL A PROGRAM**" (Windows 7 users)
- 3. Follow the on-screen prompts to completely remove Quick PC Booster from your system.

# **Quick PC Booster Help File**

Please visit<http://www.quickpcbooster.com/help/index.htm> for frequently asked questions and more help.

For questions and queries, contact **support@quickpcbooster.com**.

Xportsoft Technologies. All Rights Reserved.

Xportsoft Technologies, Near Gugga Maadi, Khojkipur, Kardhan Road, Ambala Cantt, Haryana 133001, India 7